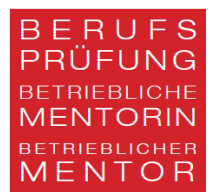

# **Instruction et FAQ pour les candidats au brevet fédéral de mentor (h/f) d'entreprise**

## Informations sur la plate-forme d'administration

#### **Inscription à l'examen**

Dès la date de publication, vous trouverez sur notre site Internet le lien menant à l'inscription (uniquement pour le prochain examen). Le lien sera automatiquement fermé après la clôture des inscriptions.

Veuillez suivre les indications du système (page d'information):

- Préparez les documents détaillés ci-dessous en vue du téléchargement (scans, pdf):
	- Photo portrait
	- Déclaration sur l'honneur (cf. modèle dans [Téléchargements\)](https://www.bp-mentor.ch/pruefungen/)
	- Curriculum vitæ
	- Copie de votre pièce d'identité, passeport ou livret pour étranger

Selon le RE, points 3.31a à 3.31c:

- CFC ou diplômes équivalents
- Certificat de travail et attestation de la pratique professionnelle (cf. modèle dans [Téléchargements\)](https://www.bp-mentor.ch/pruefungen/)
- [Évaluation de l'admission par un/des accompagnateur\(s\) reconnu\(s\) \(](https://www.bp-mentor.ch/uploads/media/page/0001/01/2b5f61112a9acfd9051115cc85d35ee42a6e1161.docx)cf. modèle dans [Téléchargements\)](https://www.bp-mentor.ch/pruefungen/)
- Preuve de l'accompagnement
- Veuillez prévoir une trentaine de minutes.
- Vous lancez le processus d'inscription en cliquant sur le champ «Continuer» en bas à droite de la page d'information.
- Les données que vous saisissez ne seront enregistrées qu'une fois que vous aurez entièrement terminé toutes les étapes (barre du haut). Vos données seront enregistrées lors de la dernière confirmation en bas à droite au moment de l'activation et vous recevrez un e-mail généré automatiquement vous invitant à activer votre compte (définissez votre mot de passe). Veuillez vérifier régulièrement votre dossier de courrier indésirable.

#### **Veuillez noter que :**

Inscrivez-vous sur la plateforme avec une adresse e-mail valable encore au moins 4 ans.

Une fois cette inscription terminée, vous n'avez plus accès à vos données - l'inscription est donc considérée comme déposée.

Les inscriptions se rapportent exclusivement à l'examen suivant, les inscriptions anticipées pour les examens futurs ne sont pas possibles.

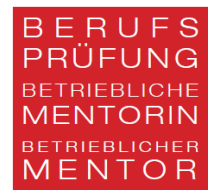

FAQ:

#### **Comment les documents à télécharger doivent-ils être intitulés?**

Nom document\_prénom, nom\_date Exemple: concept\_d'accompagnement\_Martina\_Hauser\_20210422

#### **Quels formats de documents sont-ils autorisés?**

Veuillez télécharger tous les documents au format PDF, le format JPG ne fonctionne que pour votre photo portrait.

#### **Pourquoi ne puis-je pas sauvegarder?**

Avez-vous renseigné tous les champs requis? Tous les champs marqués d'un \* sont obligatoires.

#### **Pourquoi le «français» n'est-il pas proposé dans le choix de la langue? Sans sélection d'une langue, je ne peux pas avancer.**

L'indication de la langue est obligatoire. Si vous avez réglé votre navigateur pour qu'il vous traduise les pages (standard), l'anglais s'affiche à la place du français dans le choix de la langue. Veuillez **désactiver** «Proposer de traduire des pages...» dans le navigateur Edge.

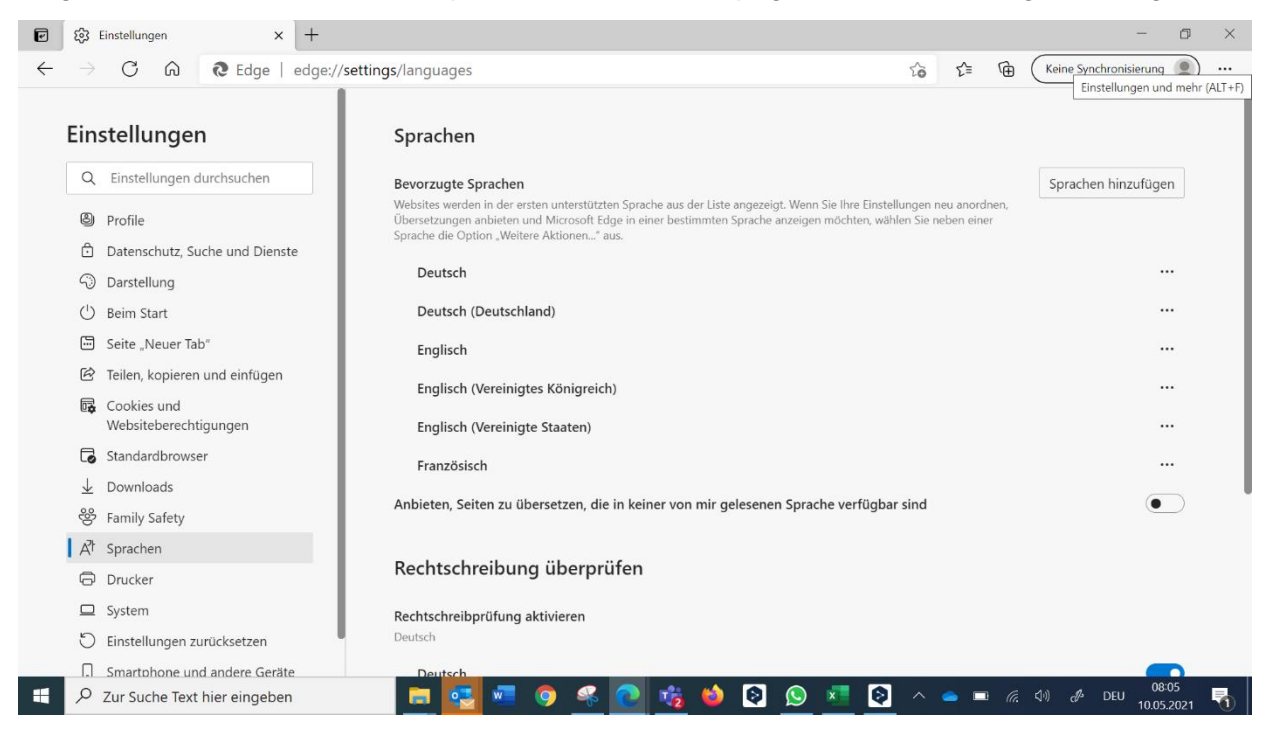

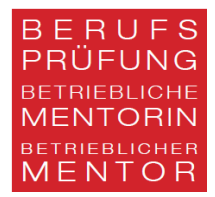

**Pourquoi ne puis-je pas télécharger de fichiers (facture, planning d'examen) en tant qu'utilisateur Apple.**

Les paramètres de sécurité par défaut d'Apple bloquent les téléchargements depuis notre plate-forme.

Voici comment procéder:

**Safari**: cliquer sur *Préférences / Sites web / Autoriser*:

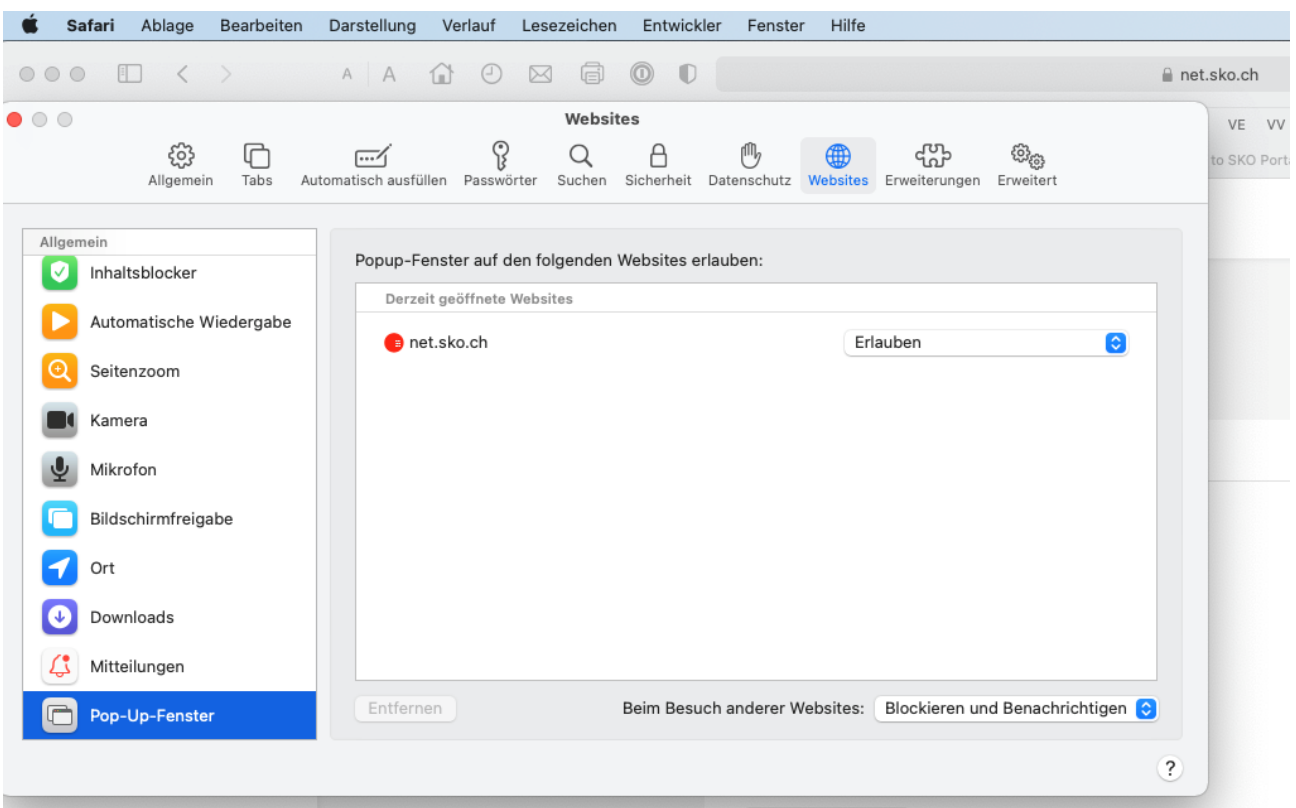

#### **Comment soumettre les travaux de diplôme?**

Après l'admission, vous recevrez un e-mail automatiquement généré vous invitant à télécharger vos travaux (travail thématique, concept d'accompagnement). Utilisez le lien dans l'e-mail pour rouvrir votre profil. Téléchargez tous vos travaux sous «Travail de diplôme». Le portail se ferme dès que vous choisissez «Sauvegarder» ou «Envoyer»; vos documents (travail thématique, concept d'accompagnement) sont réputés envoyés après la fermeture du portail (à l'instar de l'envoi physique des documents par courrier).

#### **Où puis-je trouver le login?**

Dans tous les e-mails automatiquement générés que vous recevez, vous pouvez cliquer sur le lien (barre rouge) ou vous pouvez vous rendre sur notre site Internet [www.bp-mentor.ch:](http://www.bp-mentor.ch/) LOGIN, en haut à droite.

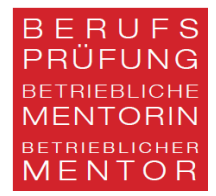

### **Problèmes techniques?**

Veuillez vous adresser en temps utile (avant l'expiration des délais) à *info@bp-mentor.ch*.